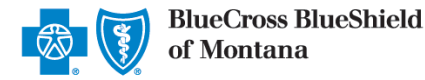

The Claim Research Tool (CRT) is the recommended method for providers to acquire status on claims processed by Blue Cross and Blue Shield of Montana (BCBSMT).\*

Organizations can improve their accounts receivable by utilizing this exclusive BCBSMT feature to check status for local, federal and out-of-state claims processed. Results are available in real-time and provide the equivalent of a Provider Claim Summary (PCS).

The CRT is currently unavailable for government programs (Medicare Advantage) claims. To verify status online for these claims, use the Claim Status (276 transaction) inquiry on the Availity portal, or your preferred web vendor.

*\*To obtain status on claims not processed by BCBSMT, users should contact the appropriate claim processing entity directly (i.e., third-party vendors, other carriers, etc.).* 

## **1) Getting Started**

- Go to [availity.com](http://www.availity.com/)
- Select **Availity Portal Login**  ь
- Enter User ID and Password
- Select **Log in**  ь

*Note: Only registered Availity users can access the Claim Research Tool. If you are not a registered Availity user, you may complete the guided online registration process at availity.com – at no charge.* 

## **2) Accessing CRT**

- **Select Claims & Payments** from the navigation menu
- Select **Claim Research Tool (BCBS)**

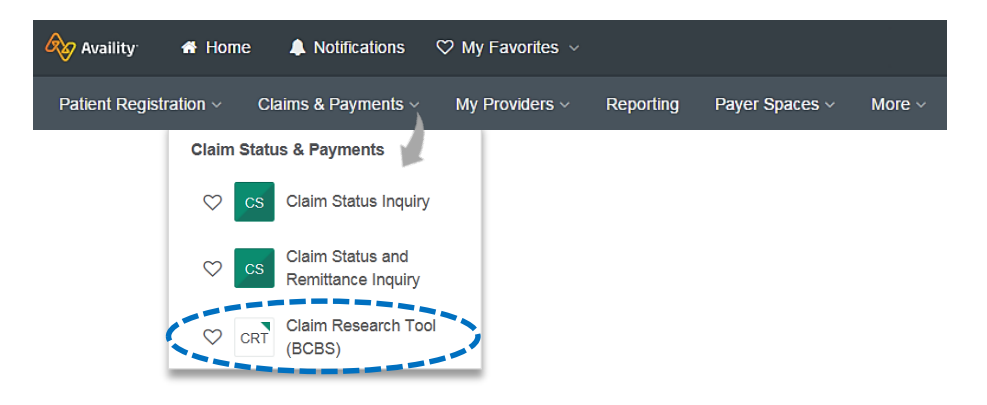

*Note: Contact your Availity administrators if Claim Research Tool is not listed in the Claims & Payments menu.* 

Blue Cross and Blue Shield of Montana, a Division of Health Care Service Corporation, a Mutual Legal Reserve Company, an Independent Licensee of the Blue Cross and Blue Shield Association.

Blue Cross®, Blue Shield® and the Cross and Shield Symbols are registered service marks of the Blue Cross and Blue Shield Association, an association of independent Blue Cross and Blue Shield Plans.

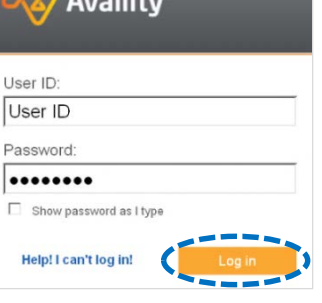

# **1. Receiving Submitting Transactions COSE CONSOCIOUS**

Claim status may be obtained using a Patient ID or Claim Number (also referred to as Document Control Numbers – DCN). Both options are illustrated in this step.

### **Searching by Patient ID:**

- **Select Patient ID** from the **Search Option** drop-down list
- Choose the Billing (Type 2) NPI from the **Express Entry** drop-down list or enter **NPI**
- × Enter **Patient ID** (include the three-character prefix before the ID number)
- Enter **Group Number** ۶
- Enter **Service Period** dates ٠
- Select **Submit** ٠

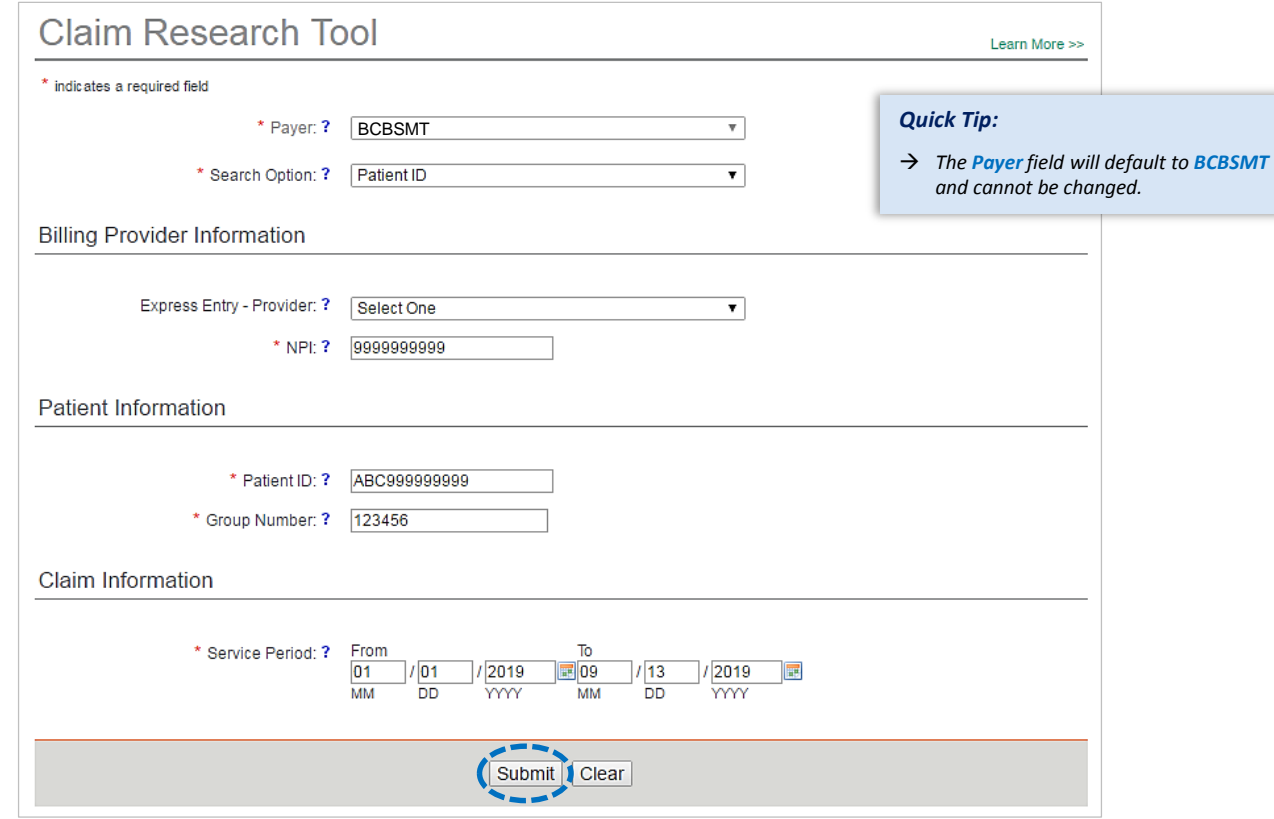

#### **Helpful Hints:**

- Federal plans do not have a three-character prefixes. The letter R should be typed as part of the Patient ID (i.e., R87654321). Enter the Group Number as 0FEPMT.
- Out-of-state plans may contain more than three-characters (e.g., WMWAN1234567). Enter the Group Number as 123456.

## **3) Submitting Transactions** (continued)

### **Searching by Claim Number (DCN):**

- Select **Claim Number** (DCN) from the **Search Option** dropdown list
- Choose the Billing (Type 2) NPI from the **Express Entry** dropdown list or enter **NPI**
- Enter the 13-digit alpha numeric claim number in the **Claim # (DCN)** field

Select **Submit**

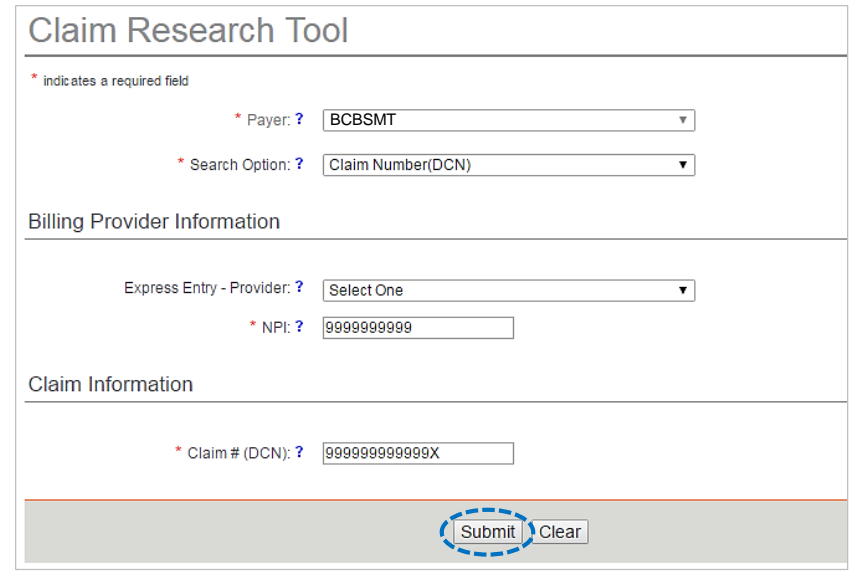

### **Helpful Hints:**

- To search for an adjusted or reprocessed claim, key the corresponding 2-digit suffix in addition to the 13-digit claim number (i.e., 999999999999X01).
- If copying and pasting the claim number from another document or program, be sure to delete any additional spaces.

## **4) Search Results**

After completing the Patient ID search, users can view detailed claim status for a specific date of service by selecting the corresponding **Claim Number** 

*Note: The information returned will include original, duplicate, adjusted, withdrawn and replacement claims.*

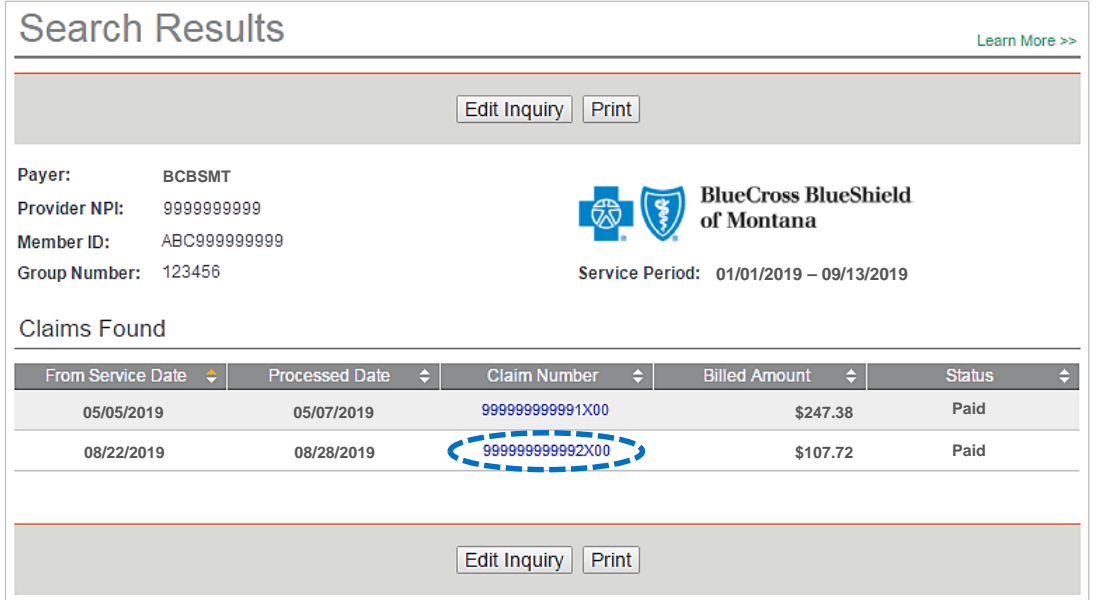

# **5)** Detailed Search Results

The following information is returned after the corresponding claim number is selected and/or the Claim Number search is completed:

- Claim Number
- Received Date
- Processed Date
- Claim Status
- **Billed Amount**
- Paid Amount
- **Coinsurance**
- Co-Pay / Deductible Amount
- Ineligible Amount(s)
- Check/EFT/Voucher
- Check Date
- Payee Name
- Health Care Account Amount
- Other Carrier / Medicare Paid Amount
- Patient Share Amount (total)
- Billing Provider ID / Name
- Rendering Provider ID / Name
- Line Item Breakdown:
	- o Service Dates
	- o Revenue / Procedure Code
	- o Diagnosis
		- o Ineligible Reason Code / Amount
		- o Copay / Coinsurance / Deductible
		- o Modifier
		- o Unit, Time, or Mile
		- o Ineligible Reason Code Descriptions

Learn More >>

## **Detail Search Results**

Edit Inquiry Print **BlueCross BlueShield** DOE, JANE **Patient Name: BCBS** of Montana<br>Subscriber Name: Member ID: 99999999 **Alphanumeric Prefix: ABC** Gender: DOE, JOHN F Group #: 123456 **Relationship To Subscriber:** Spouse 12/20/1956 Date of Birth: Patient Account #: 1123456 **Claim Details Mew Less** 999999999992X00 Claim Number: Claim Status: Paid **Received Date:** 08/23/2019 **Billed Amount:** \$107.72 **Processed Date:** 08/28/2018 **Paid Amount:** \$25.36 From Service Date: 08/22/2019 Coinsurance: \$0.00 Co-Pay/Deductible Amount: To Service Date: 08/22/2019 50.00 **Status Details: Ineligible Amount:** \$82.36 **Hospital Payment Indicator: DRG Code: DRG Version:** Approved Length of Stay: **DRG Weight:** E9999999 9999999999 Check/EFT/Voucher: **Billing Provider ID:** 08/30/2019 ABC CLINIC Check Date: **Billing Provider Name:** Payee Name: ABC CLINIC **Rendering Provider ID:** 199999999 Prior Paid AMT: **Rendering Provider Name:** \$0.00 JAMES JOE **Prior Notification Deductible: ?** \$0.00 \$0.00 **Additional Pay: Health Care Account Amount:** \$0.00 **Prior Notification Coinsurance: ?** \$0.00 Out of Network Deductible: \$0.00 **Other Carrier Paid:** \$0.00 *Quick Tip:***Patient Share Amount:** Out of Network Coinsurance: \$0.00 \$0.00 **Medicare Paid Amount:** \$0.00 *Refer to [page 5](#page-4-0) to learn about Cotiviti, INC. code audit rationale.* 

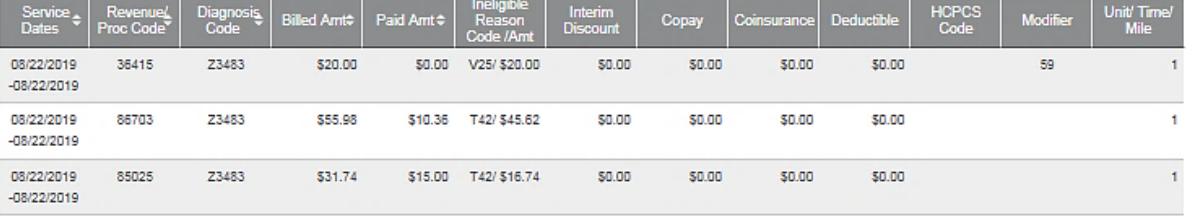

#### Ineligible Reason Codes

l

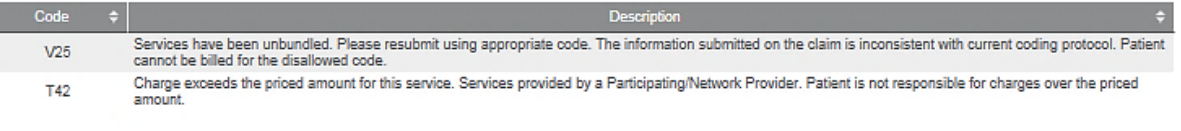

### <span id="page-4-0"></span>**Cotiviti Code Audit Rationale available for finalized claims processed on or after Aug. 26, 2019:**

- Select **View Code Audit Rationale** above the service line section *(displayed on previous page)* ٠
- Once selected, service line(s) denied for Cotiviti logic will expand and display the following: ٠
	- **Edit Description**
	- *Quick Tip:* • **Edit Rationale**  *Select Hide Code Audit Rationale to collapse the expanded denial logic.*  Service Lines Hide Code Audit Rationale Rever<br>Proc C Service<br>Dates Paid Amté Inter<br>Disco iCH<br>Cod nagne<br>Code 08/22/2019 36415 Z3483 \$20.00 \$0.00 V25/ \$20.00 \$0.00 \$0.00 \$0.00 \$0.00 59  $-08/22/2019$ П Cre ed Line I e Code **Modifier Code** Parameter Type **Action Required** Submitted on Claim Not Reimbursable 36415 f. Edit Source: Payer Edit Location: Payer Policy Cotiviti Edit Description: THE LAB CODE 85025 INCLUDES THE SERVICE DESCRIBED BY 36415, THEREFORE 36415 IS NOT REIMBURSABLE. Cotiviti Edit Rationale: Per payer policy, laboratory services, when billed by the doctor, includes the blood drawing/collection associated with the service. 08/22/2019 86703  $50.00$  $23483$   $555.98$ \$10.36 T42/ \$45.62  $\frac{1}{50.00}$   $\frac{1}{50.00}$   $50.00$  $-08/22/2019$ 08/22/2019 85025 73483 \$31.74 \$15.00 T42/\$16.74  $5000$ \$0.00 \$0.00 sn on Ŧ.  $-08/22/2019$ Ineligible Reason Codes Code Description Services have been unbundled. Please resubmit using appropriate code. The information submitted on the claim is inconsistent with current coding protocol. Patient  $V25$ cannot be billed for the disallowed code Charge exceeds the priced amount for this service. Services provided by a Participating/Network Provider. Patient is not responsible for charges over the priced **T42** amount Edit Inquiry Print

### **Additional Action(s) for Applicable Ineligible Reason Codes:**

View **Additional Actions(s)** in the Ineligible Reason Code section to understand what further step(s) may be taken for certain claim denial scenarios.

*Note: Additional Action(s) only display for certain ineligible reason codes.* 

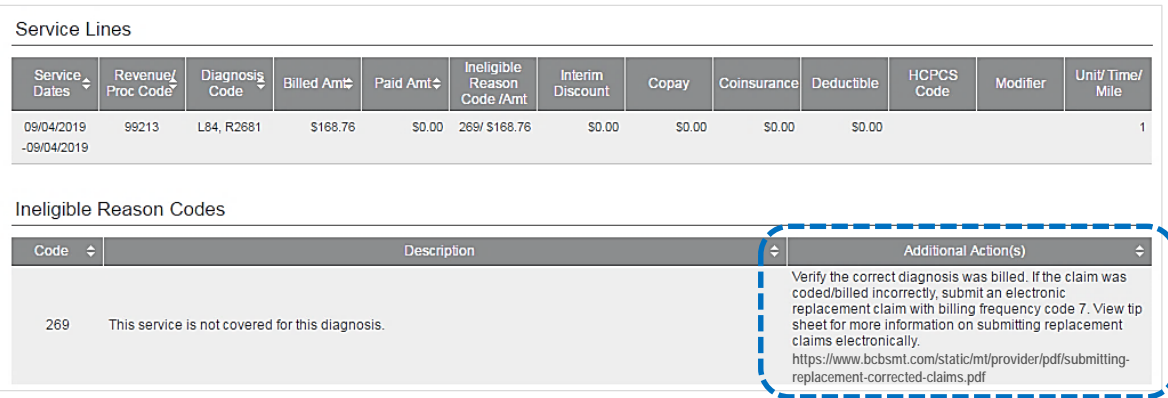

### **Transaction Tips**

### **How to avoid a "Claim Not Found" response:**

- $\rightarrow$  The Type 2 Billing NPI must match the NPI submitted on claim.
- $\rightarrow$  Enter the three-character prefix prior to the member's identification number in the Patient ID field.
- $\rightarrow$  For local policies, the group number matches what was submitted on the claim.
- $\rightarrow$  The date span entered as the Service Period includes the actual date(s) of service.

### **Institutional Claims:**

- $\rightarrow$  Paid amounts reflected on the Detail Search Results screen indicates reimbursements applied per individual provider contracts (e.g., Per Diem, DRG, etc.).
- $\rightarrow$  Itemized payments listed in the line item breakdown will equal the total paid amounts indicated on Provider Claim Summaries (PCS) and Electronic Remittance Advices (ERA).

### **If…**

- $\rightarrow$  All line items are not displayed on the Detail Search Results screen, click the More Results link.
- $\rightarrow$  The Detail Search Results screen prints are distorted, adjust the Page Orientation (in Print Settings) to landscape.
- $\rightarrow$  The check number is not present on a finalized claim (see below), please allow additional time. The system reflects check information based on the payment schedule of the provider.

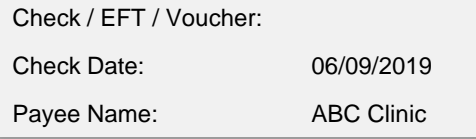

**Have questions or need additional education?** Email the Provider Education Consultants at [PECS@bcbsmt.com](mailto:PECS@bcbsmt.com)

*Be sure to include your name, direct contact information & Tax ID or billing NPI.* 

Cotiviti, INC. is an independent company that provides medical claims administration for BCBSMT. Cotiviti is solely responsible for the products and services that it provides. Availity is a trademark of Availity, LLC, a separate company that operates a health information network to provide electronic information exchange services to medical professionals. Availity provides administrative services to BCBSMT. BCBSMT makes no endorsement, representations or warranties regarding any products or services provided by third party vendors such as Cotiviti and Availity. If you have any questions about the products or services provided by such vendors, you should contact the vendor(s).